# **Horticulture Area Production Information System [http://aps.dac.gov.in](http://aps.dac.gov.in/)**

## **Introduction**

HAPIS is a web enabled information system which facilitates district wise, block wise and crop wise data entry and information retrieval of area production, quarterly new area sown and weekly area sown on the line of APY information system of Directorate of Economics & Statistics (DES). At present, HAPIS is being used in intranet mode and accessible within the NIC network. The major features of the system are given below.

- Horticulture Area Production Information System (HAPIS) is a web enabled work flow based system for state, district and block level officials which will be monitored at central level. Similarly state can also monitor the data submitted by district and block level officials.
- Effective progress monitoring by providing data reporting status and auto email or SMS alert to state/district officials in case of delayed or non reporting of data to ensure timely submission of data.
- The system will provide online interface to enable crop-wise data-flow from block to district, district to states and there-on to the centre after consolidation, validation/verification by states/districts.
- Data entry by district/block as per the prescribed format for selected crops only.
- Facility to compare current data with past data.
- Provision for query report and various summary reports as per requirement in various combinations of state, district, crop, year, quarter, week and estimation stage.
- Provision of weekly data entry interface for weekly area sown and quarterly data entry interface for quarterly area sown

## **Guidelines for Using Horticulture Area Production Information System**

The user has to work with various modules of the system which are given below.

- 1. Login
- 2. Crop Selection
- 3. Area Production
- 4. Quarterly Area Sown
- 5. Weekly Area Sown
- 6. Data Reporting Status
- 7. Summary Reports
- 8. Logout

## **1.Login**

Browse the HAPIS Portal as per link provided on first page in Internet Explorer or Google Chrome, a screen will appear as follows. Select your state from the dropdown list and enter the password provided by GOI. The temporary password is **hapis** which may be used for the first time. Later on, password may be changed for security reason.

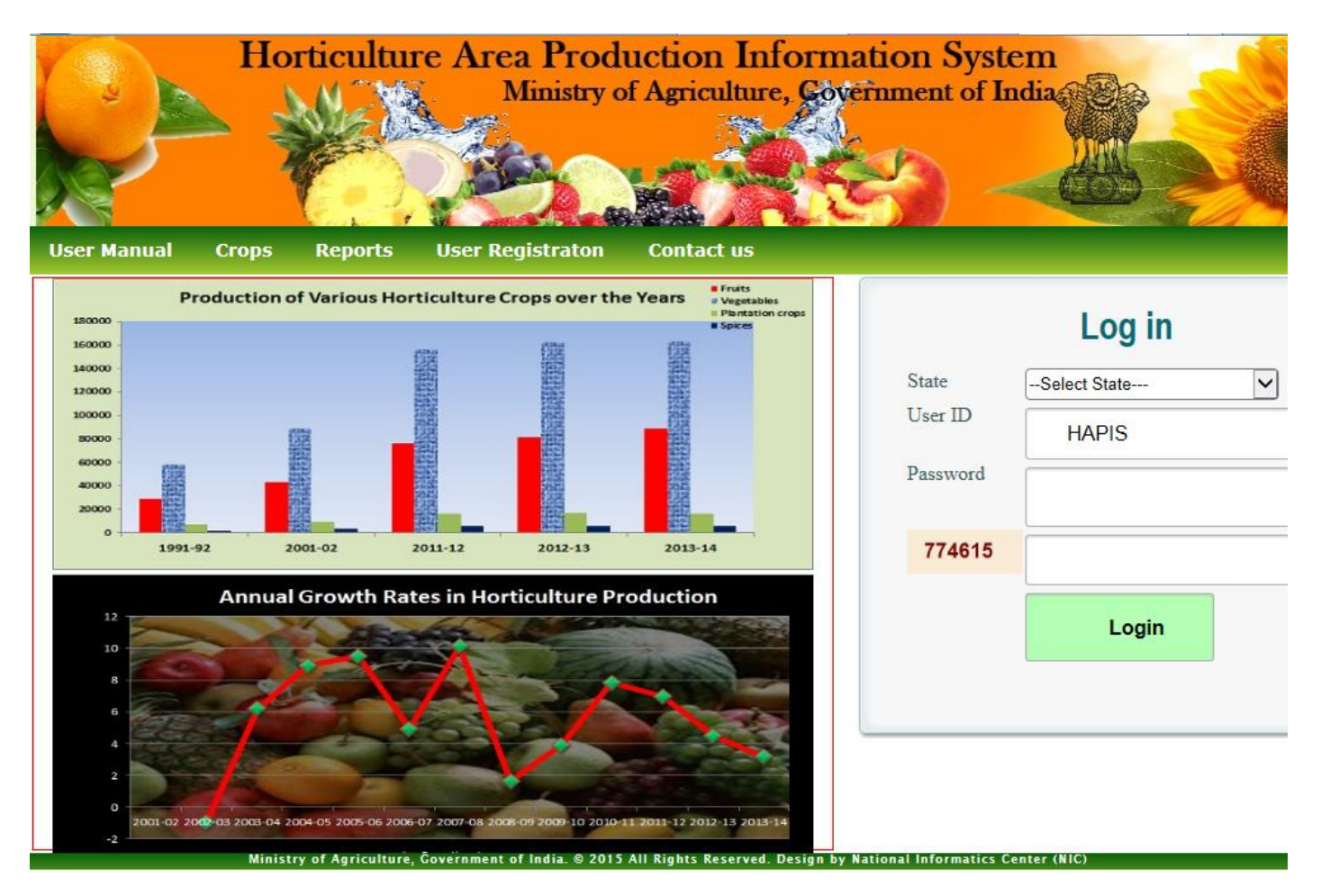

Click on Submit button. Following screen will appear after successful login.

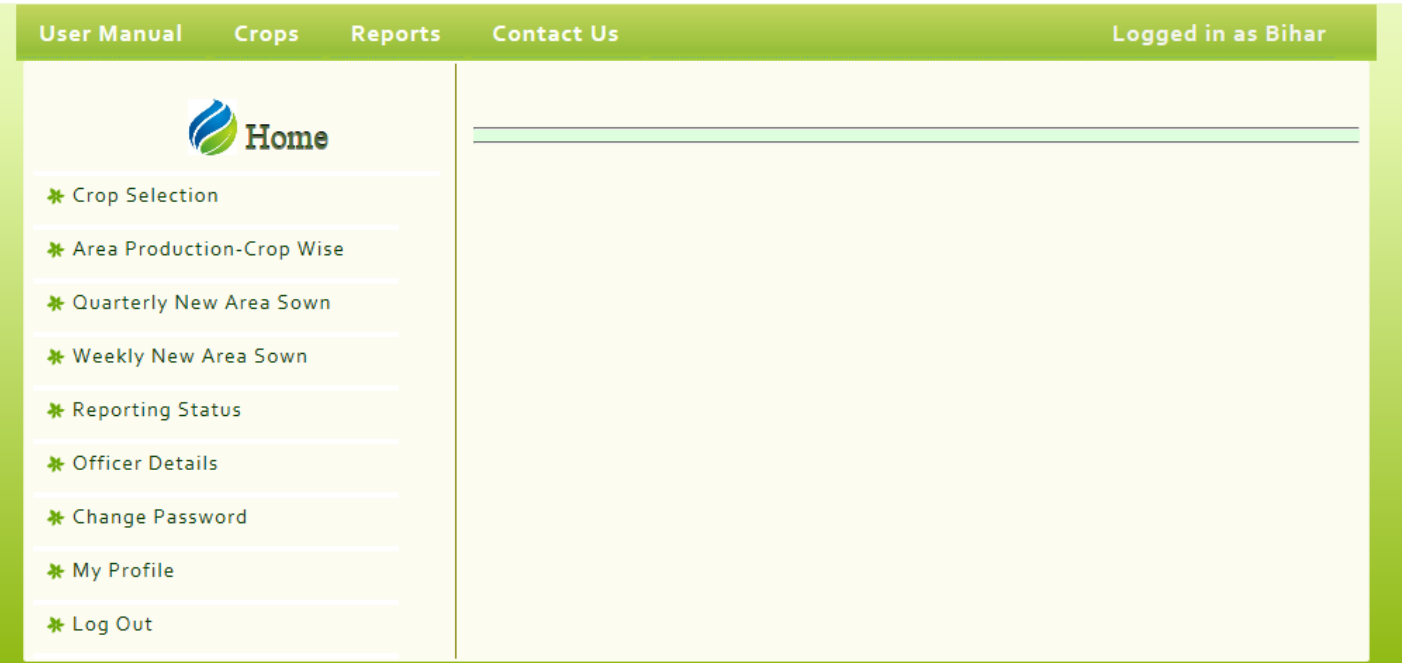

## **2.Crop Selection**

First of all, state wise crops has to be selected which will help in data transmission of concerned crops instead of showing all the crops and performing data entry for relevant crops. This is one time job. Later on addition and deletion of crops may be carried out as per convenience.

Click on Crop Selection from the Home page menu to get the following screen.

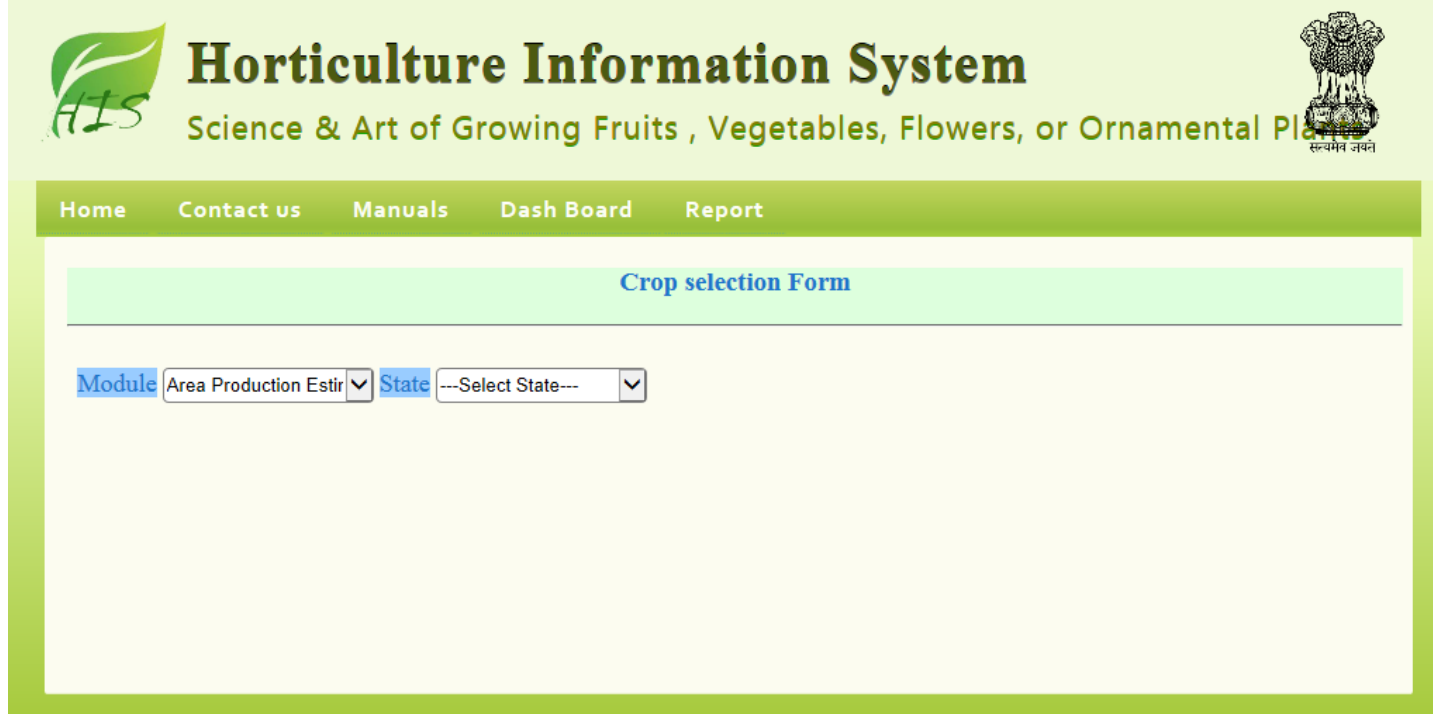

Select respective module and state. A screen will appear as follows.

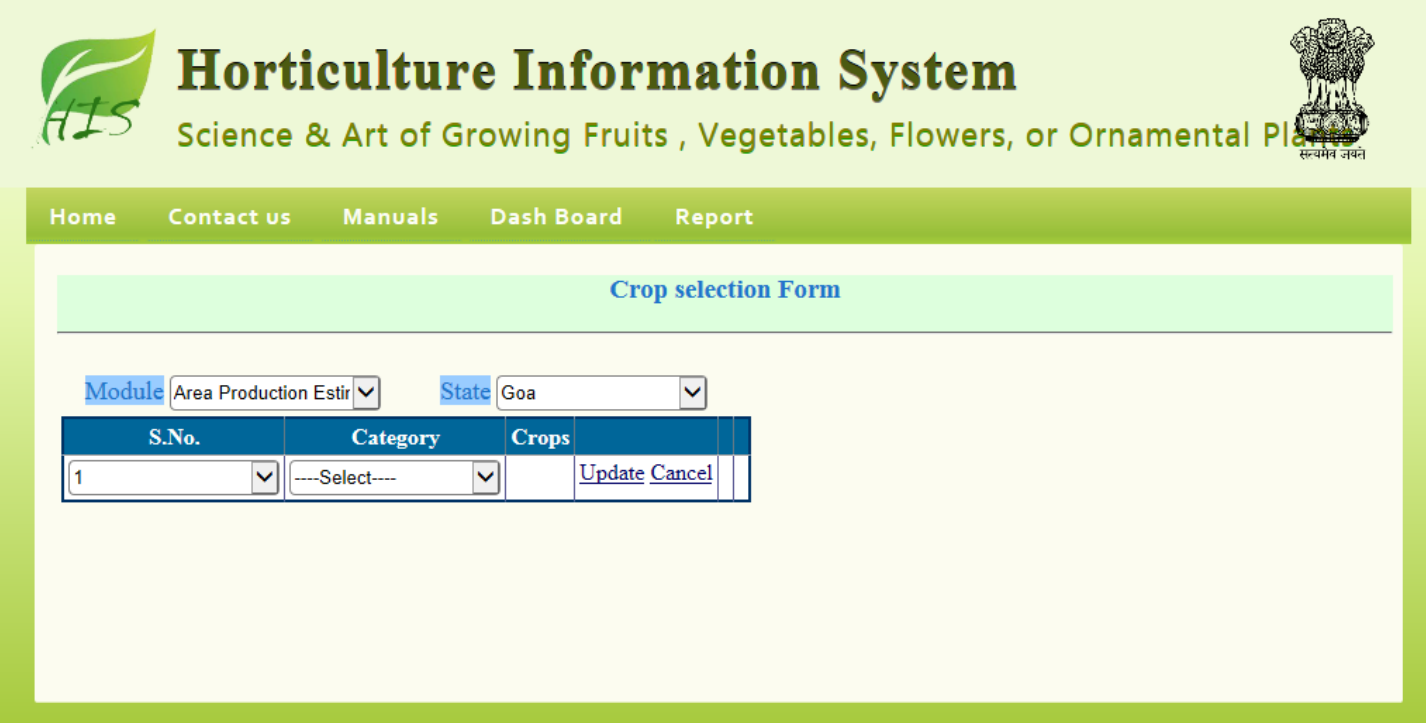

Select the crop category for which crops has to be selected; a screen will appear as follows listing all the crops under the selected crop category.

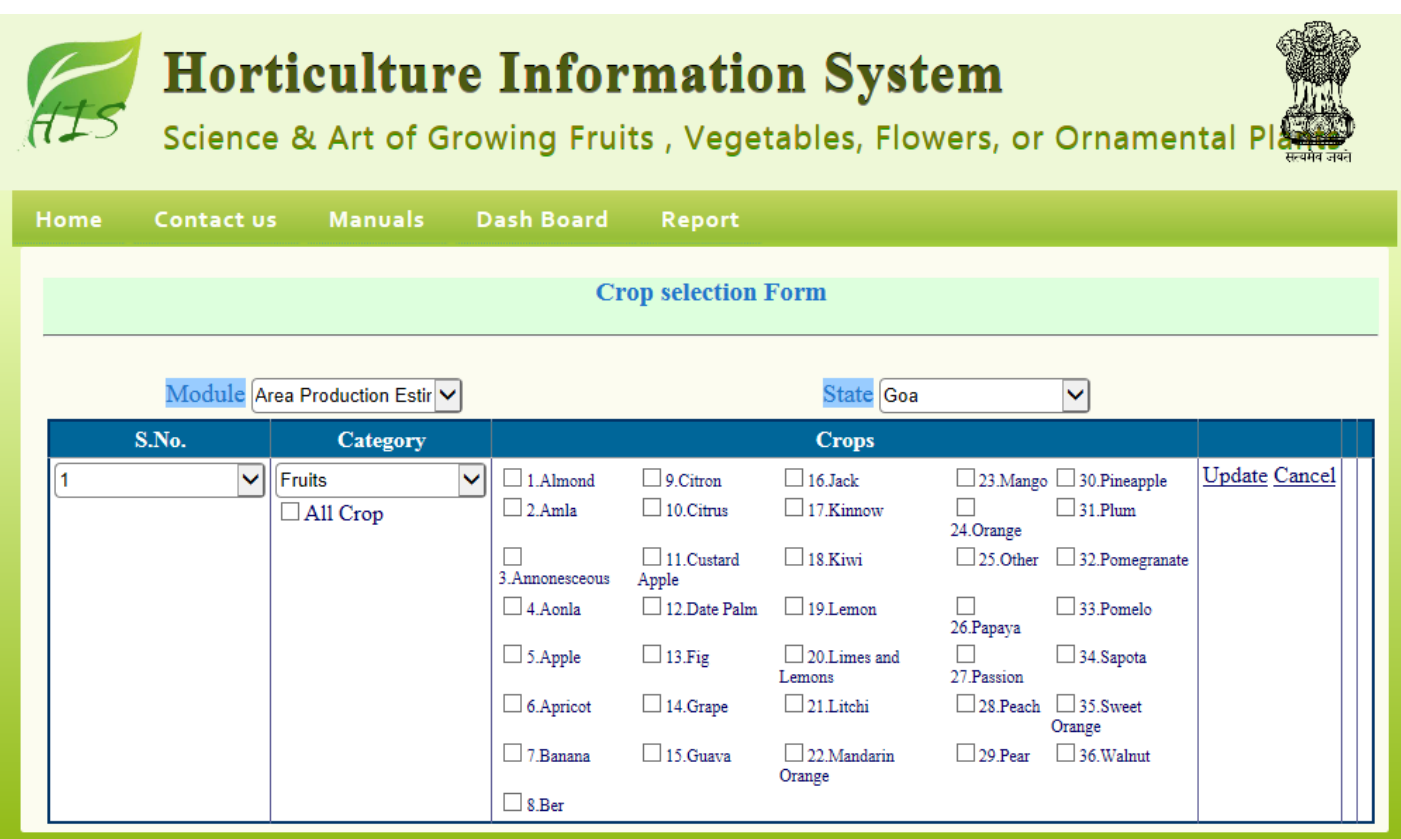

Select crops which are grown in your state by clicking the respective check box. Click all crop checkbox if all the crops are grown in your state under the selected category. Click Update button to save the selected crops, a screen will appear as follows.

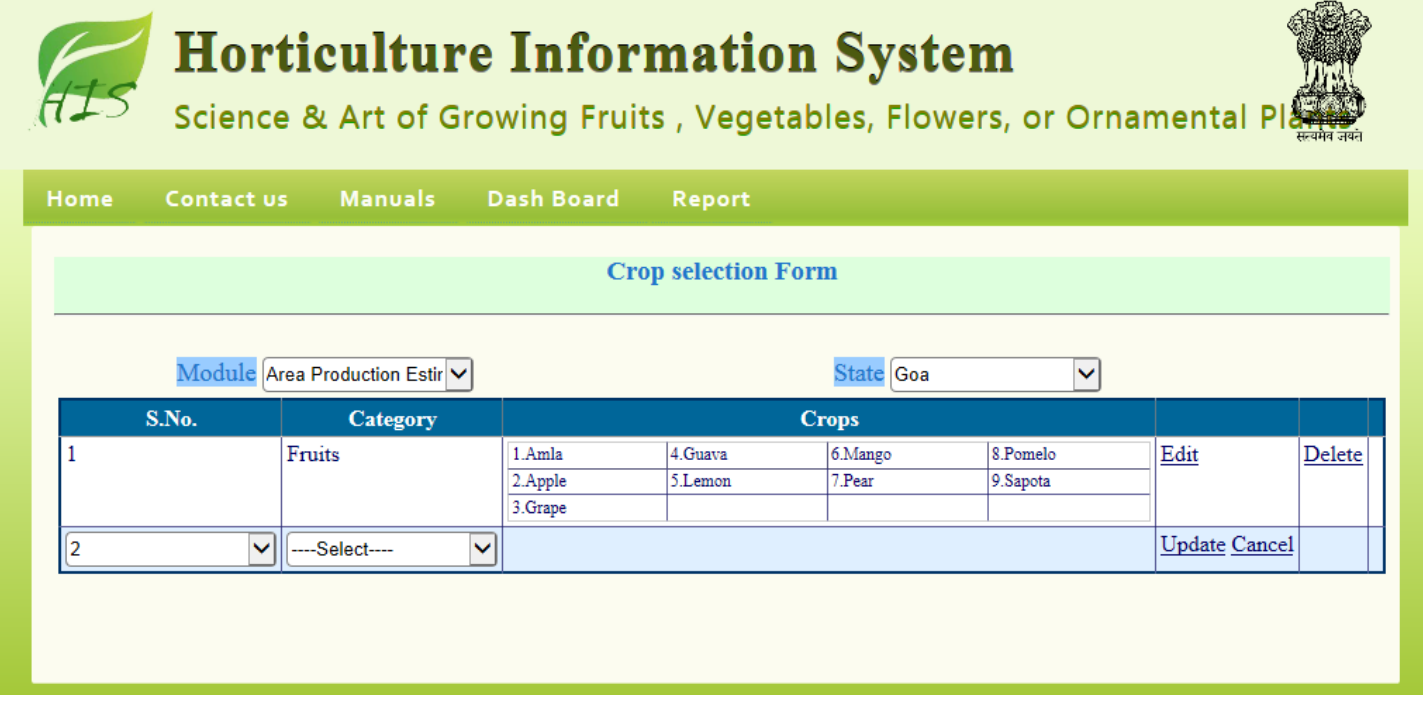

Similarly select the next crop category and select the crops which are grown in your state by clicking the respective check box and finally click the Update button. The same procedure may be followed to select crops under quarterly area sown module. Click the Home button to return Home page.

#### **3. Area Production**

This module is used to capture crop wise estimated area production during a crop year for every estimation stage.

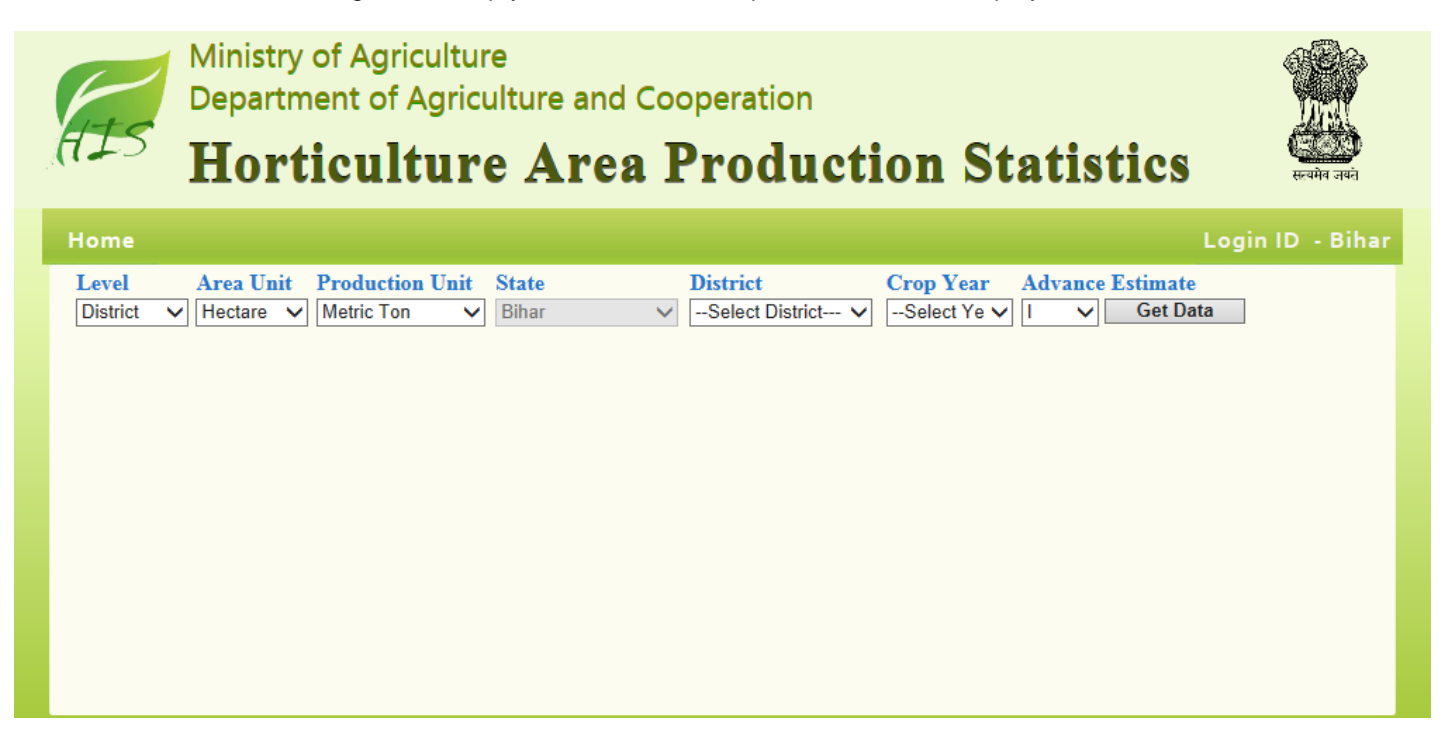

First of all data entry level has to be selected because remaining selection is dependent on this. By default block is selected. If block wise data is available, this may be skipped. Select the district as data entry level if block wise is data is not available and summarised district data will be entered.

Select the state, district/ block, crop year, estimation stage from respective dropdowns and click on Get Data button, a screen will appear as follows.

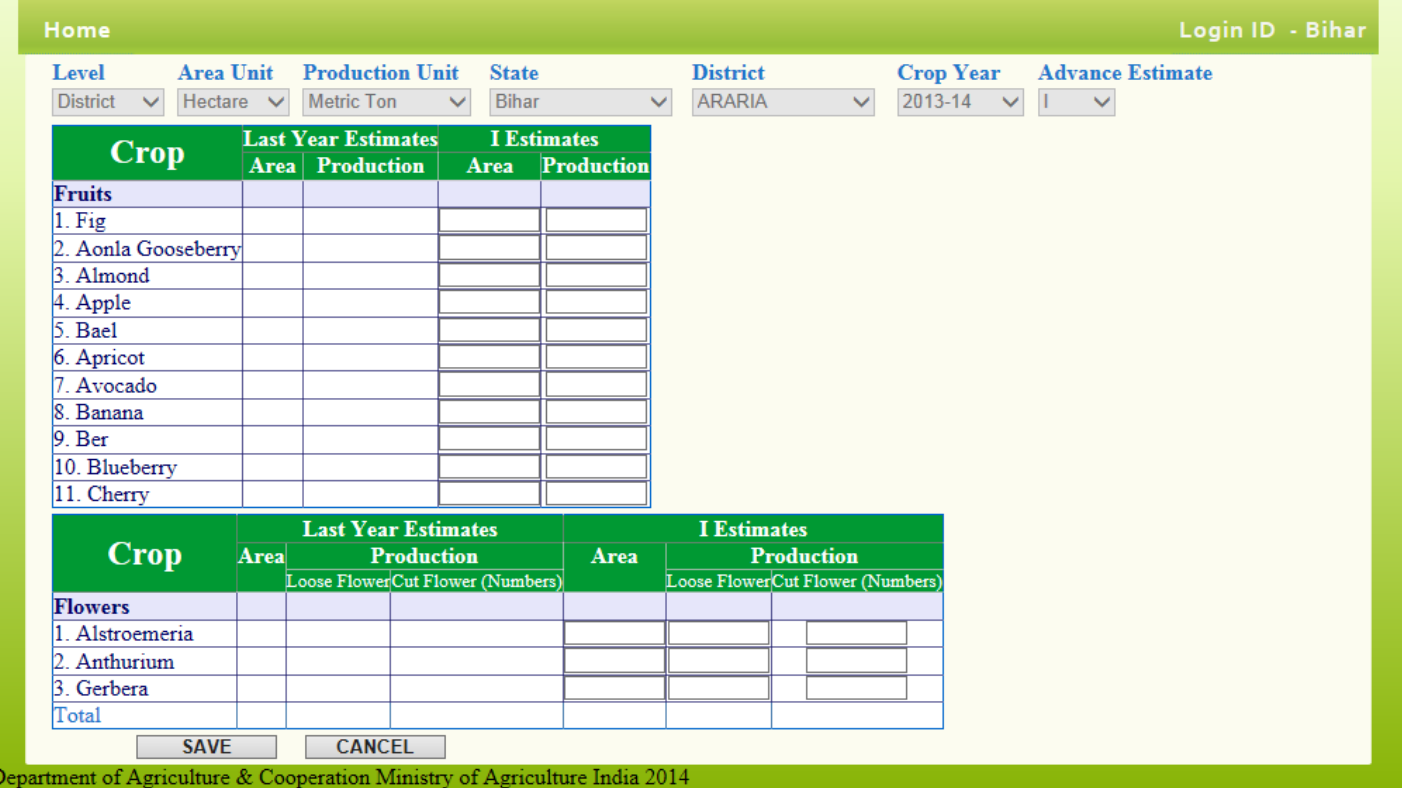

This screen will display the last year estimates and current year estimates data of selected estimation stage if already entered otherwise it will be a blank form. Enter the area and production against each crop in the respective textboxes. Changes to data can be done by changing the displayed data in the form. Click the Save button displayed at the top and bottom of the form to save the data. A screen will appear as follows to confirm you that data has been saved. If something goes wrong then an error page will be displayed.

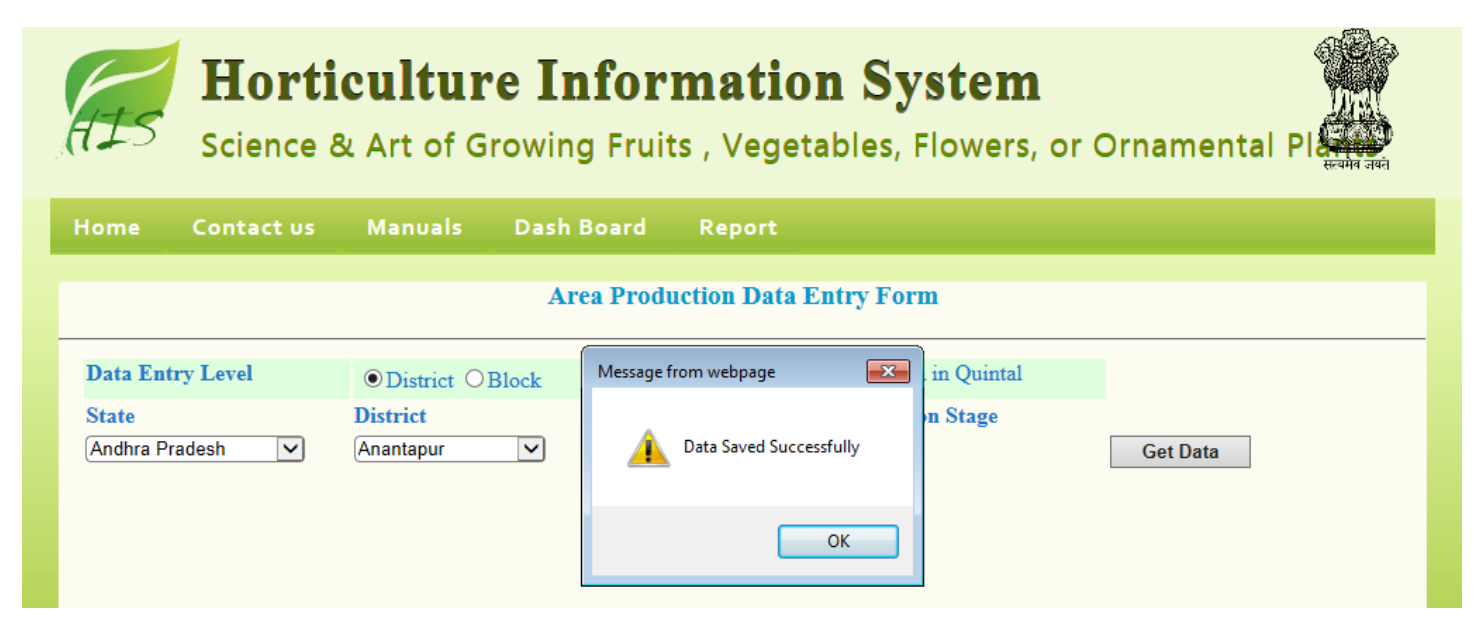

#### **4. Quarterly Area Sown**

This module is used to capture crop wise new area sown during a crop year on quarterly basis. Click the Quarterly Area Sown link to display a screen as follows.

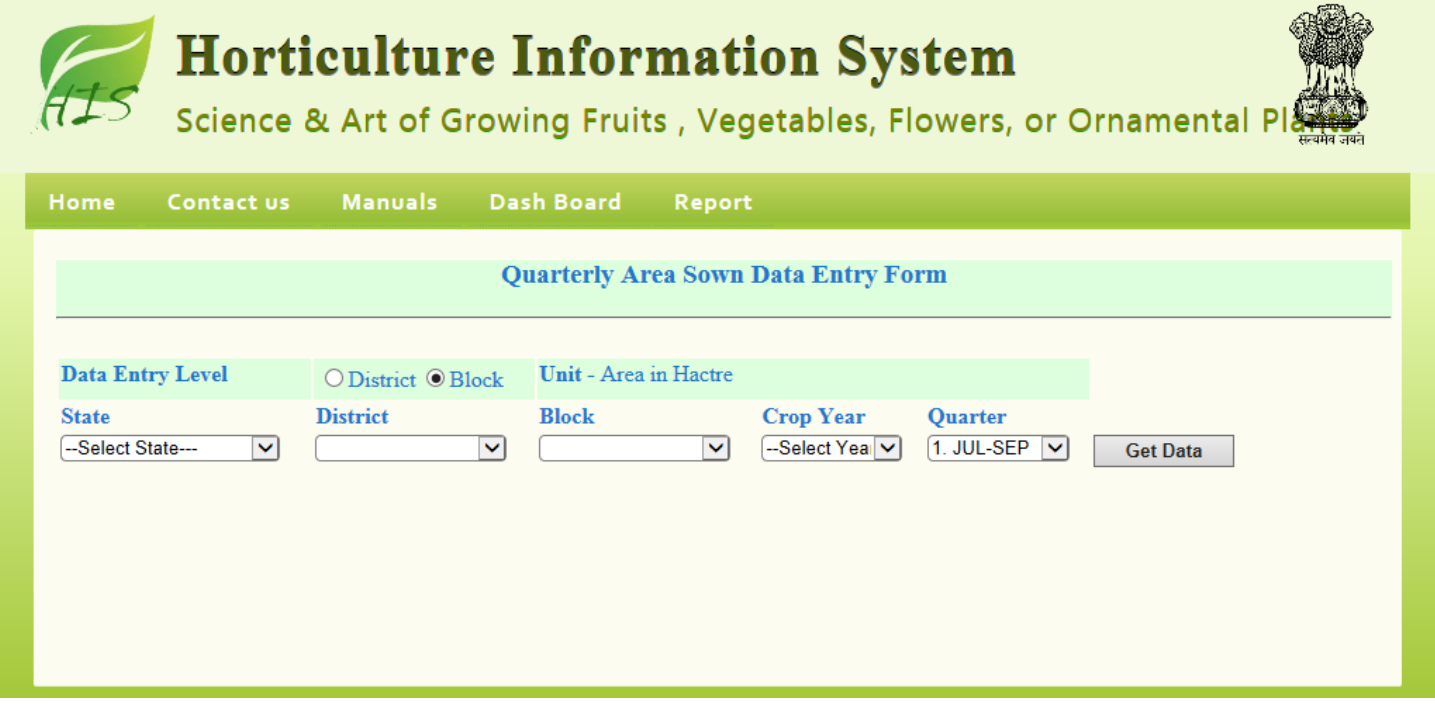

First of all data entry level has to be selected because remaining selection is dependent on this. By default block is selected. If block wise data is available, this may be skipped. Select the district as data entry level if block wise is data is not available and summarised district data will be entered.

Select the state, district/ block, crop year, quarter from respective dropdowns and click on Get Data button, a screen will appear as follows.

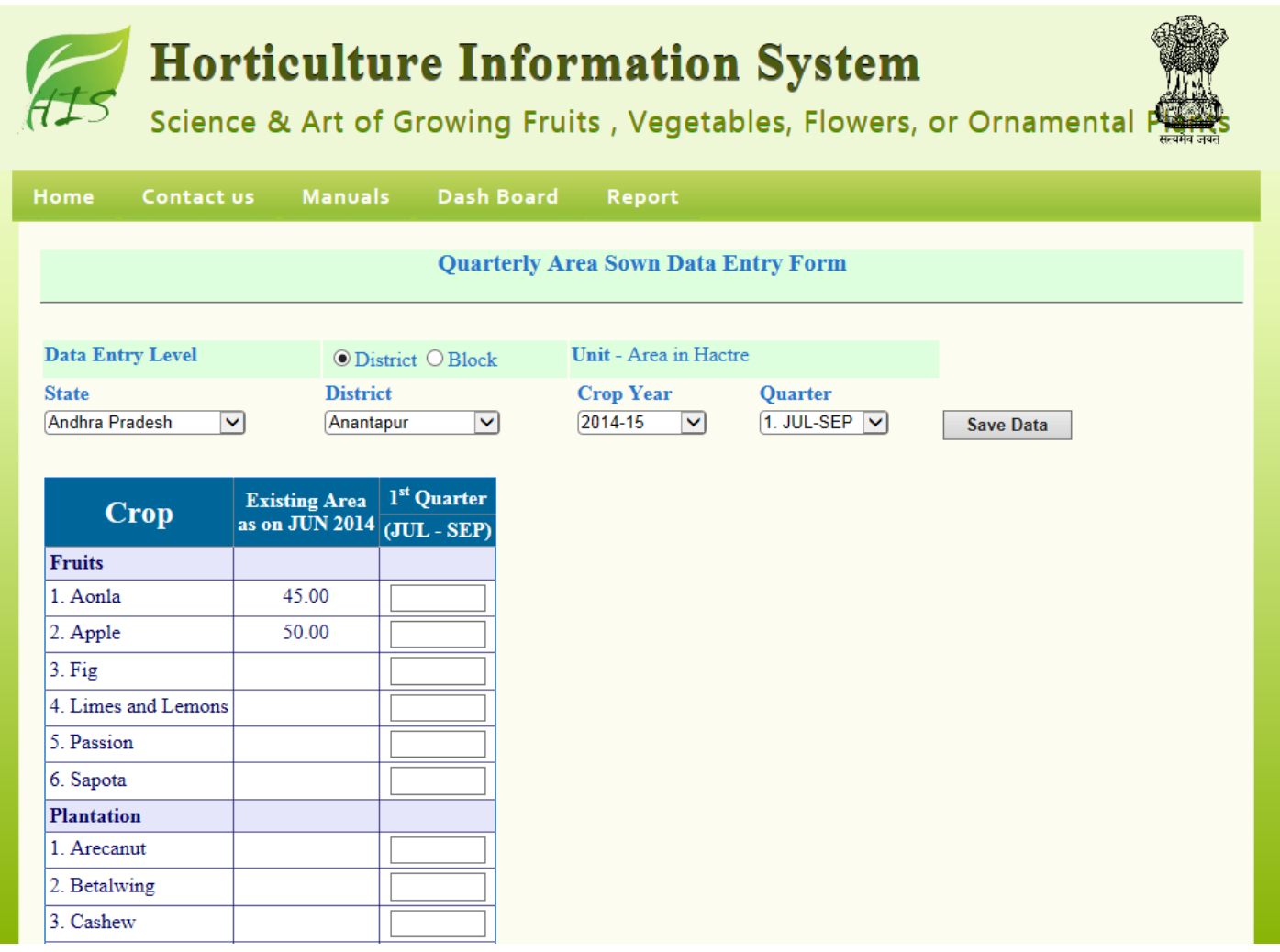

This screen will display the existing area as on Jun of the selected crop year and current year area sown data of selected quarter if already entered otherwise it will be a blank form. Enter the new area sown against each crop in the respective textboxes. Changes to data can be done by changing the displayed data in the form. Click the Save button displayed at the top and bottom of the form to save the data. A screen will appear as follows to confirm you that data has been saved. If something goes wrong then an error page will be displayed.

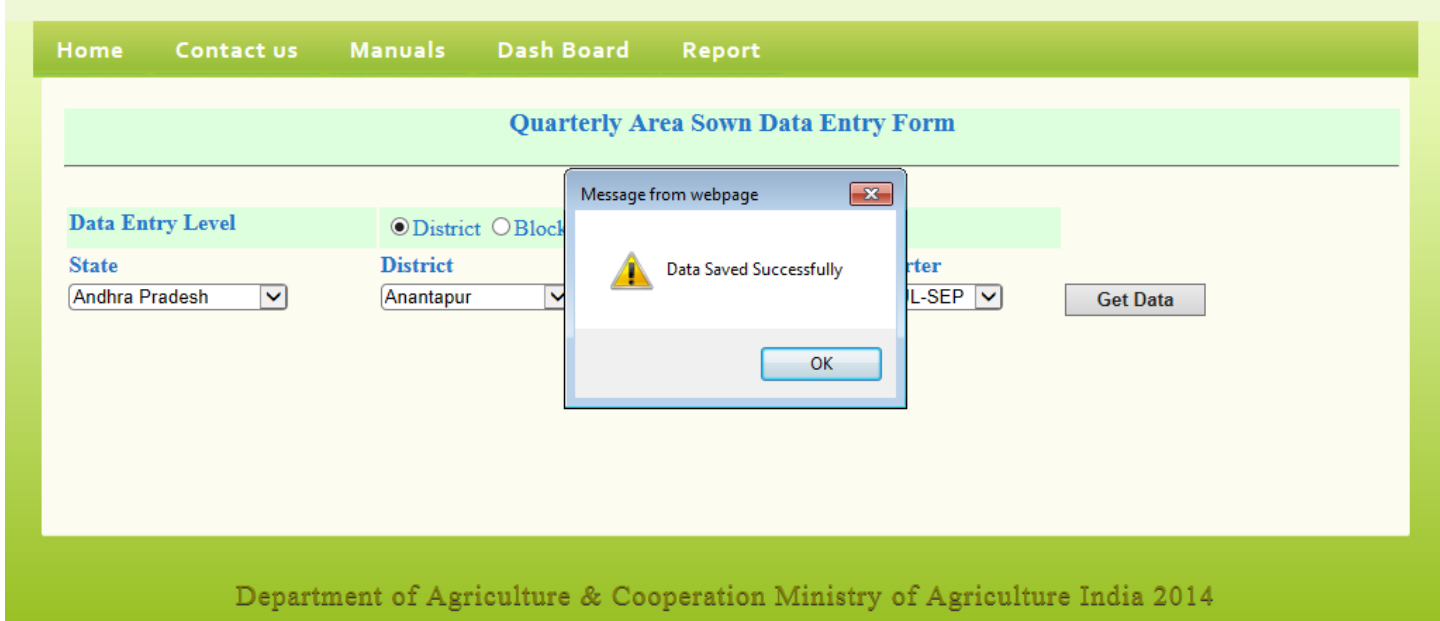

#### **5. Weekly Area Sown**

This module is used to capture district/block wise new area sown of potato and onion crop during a crop year on weekly basis. Click the Weekly Area Sown link to display a screen as follows.

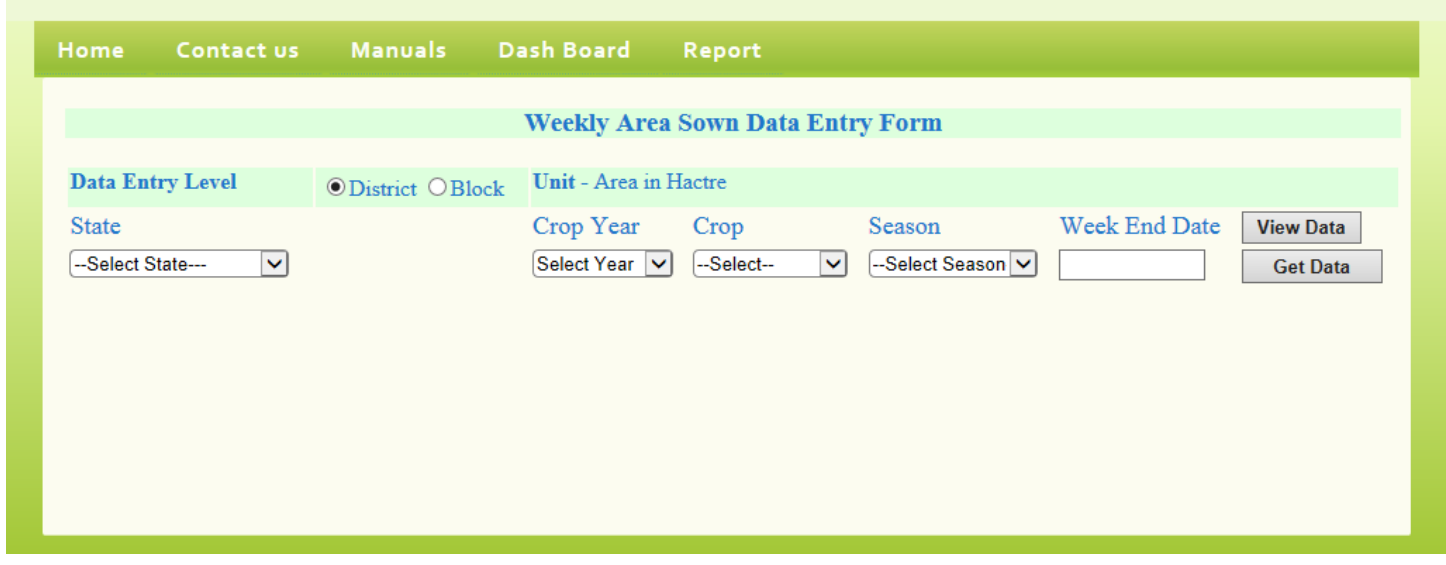

First of all, data entry level has to be selected because remaining selection is dependent on this. By default district is selected. If block wise data is not available, this may be skipped. Select the block as data entry level if block wise is data is available to enter the block wise data.

Select the state, district/ block, crop year, crop, season from respective dropdowns and select week end date of Sunday by clicking in the respective textbox. A calendar will be displayed after clicking the textbox to select Sunday's date only. Click Get Data button to display a screen as follows.

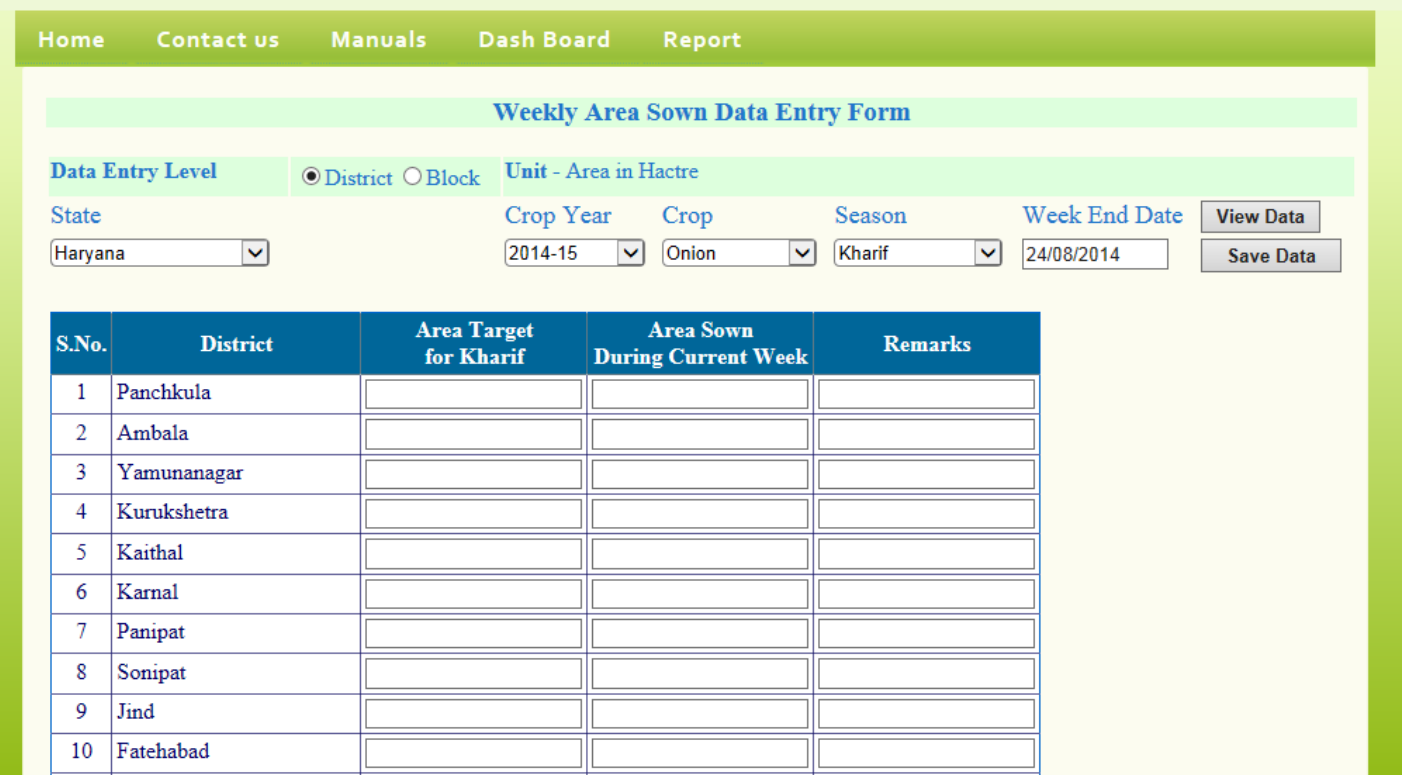

This screen will display the area targets for the selected season and crop year. The data of area targets and new area sown during the current week of selected crop year and season will be displayed if already entered otherwise it will be a blank form. Enter the area targets for whole season and new area sown on weekly basis in the respective textboxes. Changes to

data can be done by changing the displayed data in the form. Click the Save button displayed at the top and bottom of the form to save the data. A screen will appear as follows to confirm you that data has been saved. If something goes wrong then an error page will be displayed.

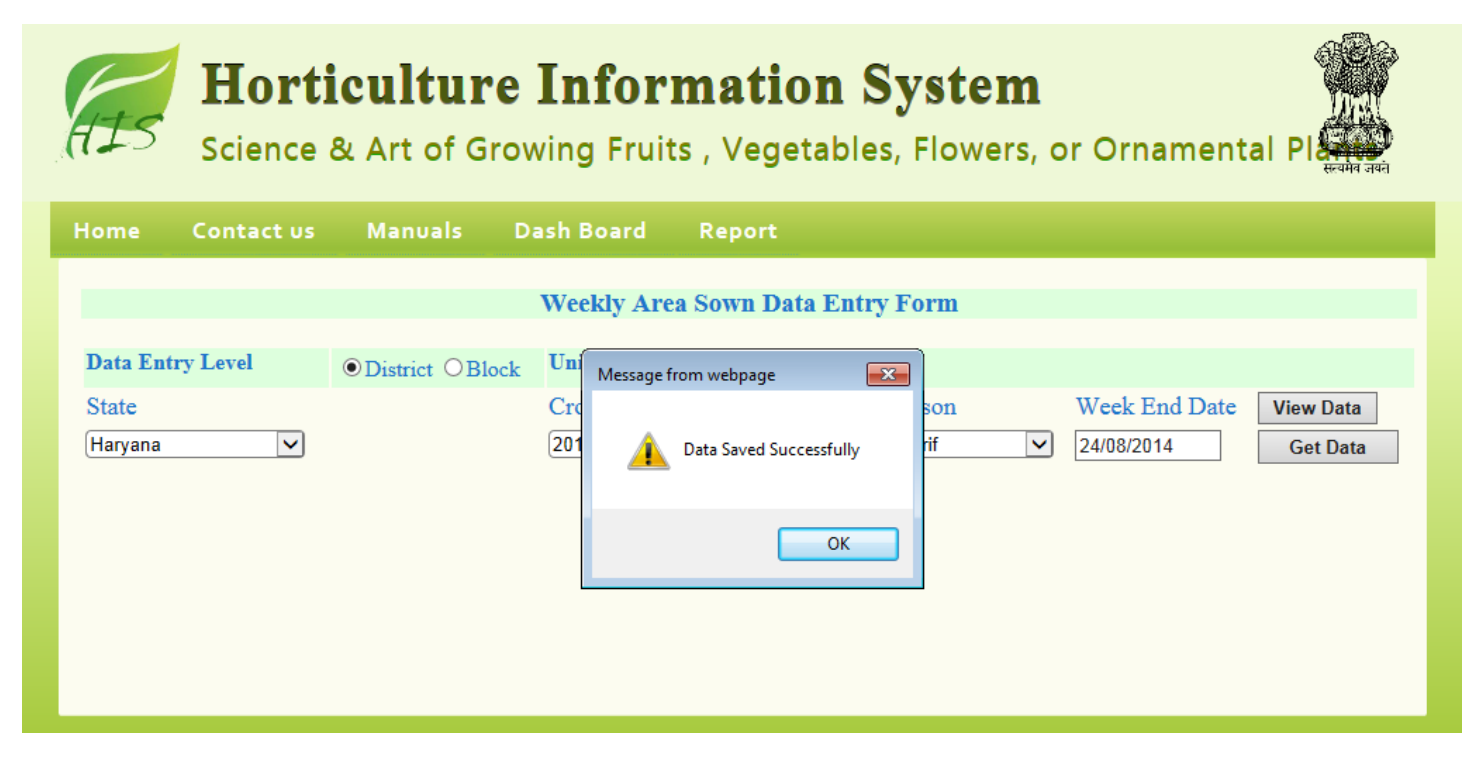

#### **6. Data Reporting Status**

This will reflect year wise data entry status across the country. Click on Data Reporting Status, a screen will appear as follows.

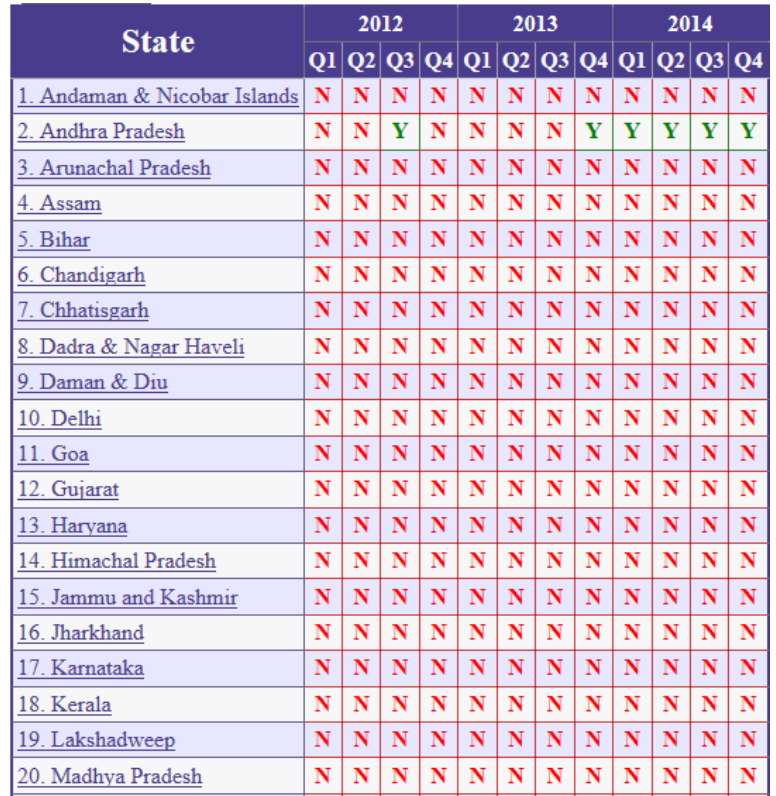

It will display the status in Y/N where Y means data is reported and N means data not reported. This is a drilldown report

which will show you district level status if state name is clicked and block level status if district name is clicked. Click a state to view the district level report as follows.

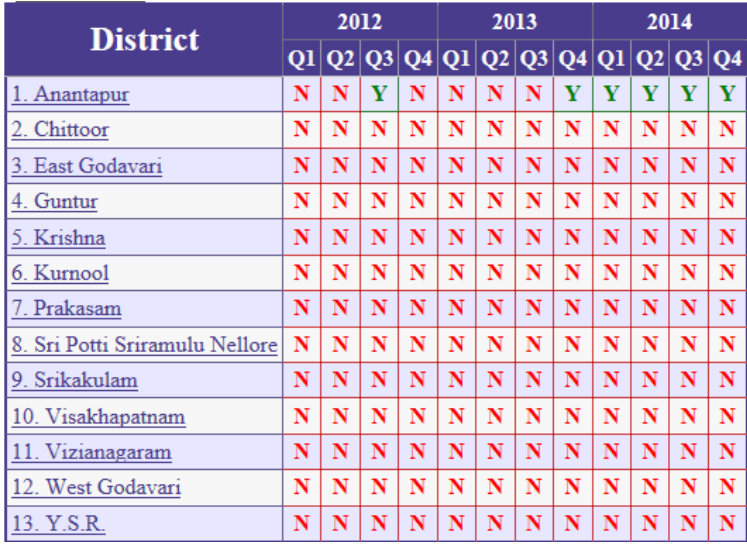

Click a district to view the block level report as follows.

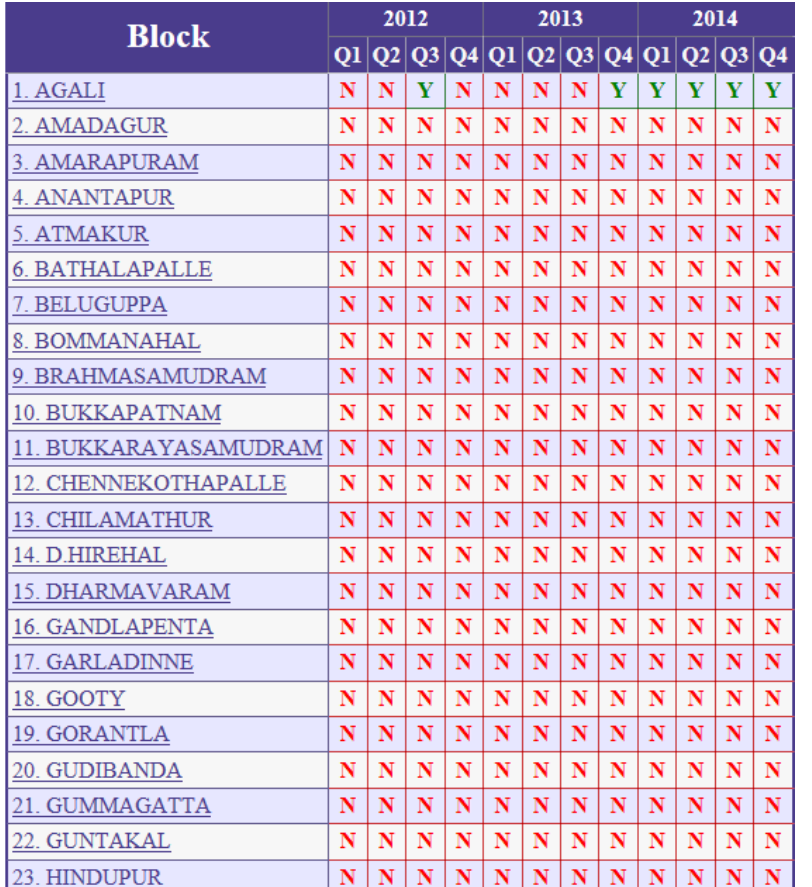

### **7. Logout**

Users are advised to logout from the system at the end.

### **8. Summary Reports**

All the summary reports will be developed as per requirements.

### **9. Contact Details**

In case of any operational difficulties/clarifications kindly contact NIC or DAC. We welcome your kind feedback/suggestions for the improvements of the system.

#### **Technical Contact**

**DV Singh**, Sr Systems Analyst, NIC Ph.23382267, Email: [dv-singh@nic.in](mailto:dv-singh@nic.in)

**Rakesh Vardhan**, Technical Director, NIC Ph.23383230, Email: [rvardhan@nic.in](mailto:rvardhan@nic.in)

#### **Administrative Contact**

**Mamta Saxena**, Horticulture Adviser, DAC, Ministry of Agriculture, GOI Ph.23388658, Email: [mamta.saxena@nic.in](mailto:mamta.saxena@nic.in)